# Cisco Desk Pro, Desk і Desk Mini Короткий посібник

## Здійснення виклику

Торкніться кнопки Виклик. 1

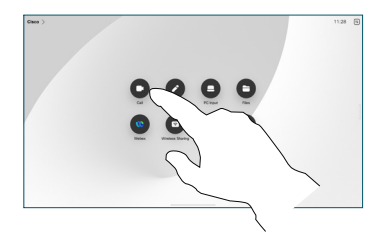

Торкніться елемента Обране, Останні або Каталог, а потім прокрутіть униз, щоб знайти контакт. 2

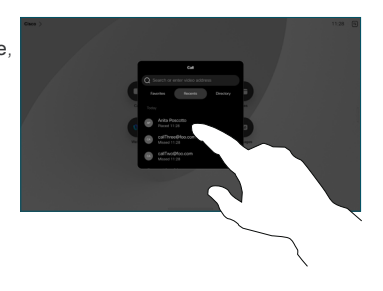

Торкніться цього запису, а потім натисніть зелену кнопку Викл. 3

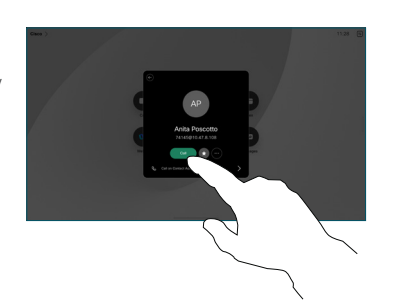

Виклик здійснено. Щоб завершити виклик, натисніть червону кнопку Зак. викл. 4

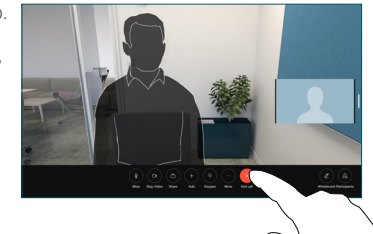

## Участь у запланованих зустрічах

Коли у вас заплановано зустріч, на екрані з'явиться кнопка Приєднатися. Натисніть Приєднатися, щоб узяти участь у зустрічі.

Зустрічі відображаються на вашому екрані, якщо ваш пристрій підключено до системи керування, яка його підтримує.

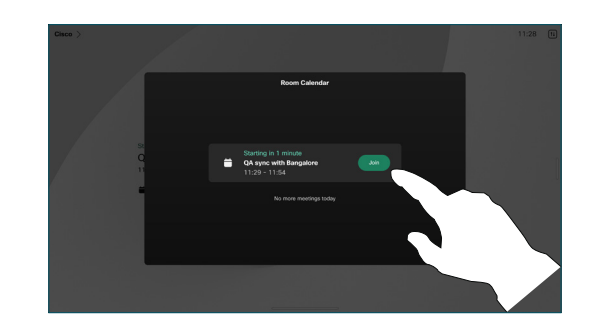

Участь у зустрічах Webex Meetings

Ви можете долучитися до зустрічі Webex Meetings, торкнувшись кнопки Webex на екрані. Введіть номер зустрічі із запрошення та торкніться Приєднатися.

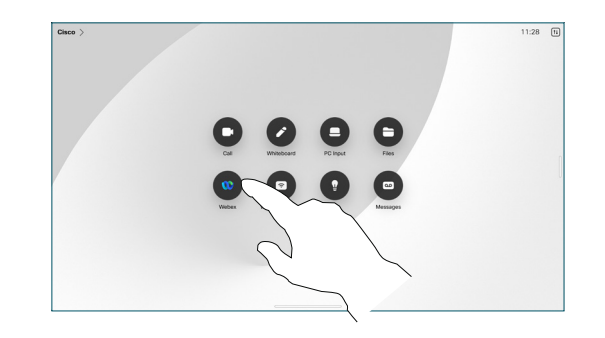

Демонстрація вмісту через бездротовий зв'язок

Ви можете через бездротовий зв'язок демонструвати вміст як під час виклику, так і поза ним, зі свого комп'ютера на свій пристрій Desk за допомогою Cisco Proximity, Webex App і Webex Meetings. Ці програми підключаються до вашого пристрою за допомогою ультразвуку. Переконайтеся, що звук на комп'ютері ввімкнено.

У програмі Proximity, Webex або Meetings знайдіть варіант підключення до пристрою. Потім виберіть Поділитися на пристрої.

# Демонстрація вмісту під час виклику

Під час виклику торкніться екрана, щоб відкрити елементи керування викликом, а потім торкніться кнопки Поділитися. 1

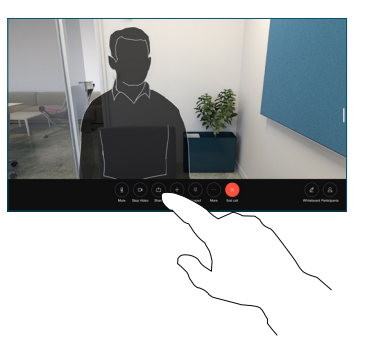

Виберіть джерело демонстрації. Якщо підключення виконано через кабель, торкніться елемента Перегляд, щоб переглянути, і Поділитися, коли все буде готово. Торкніться елемента Демонстрація виклику, щоб негайно почати демонстрацію. 2

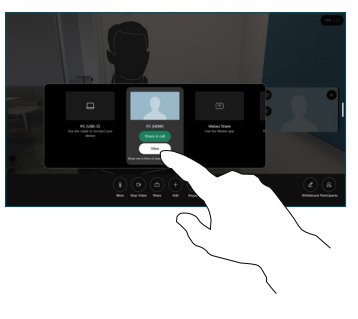

Щоб припинити ділитися вмістом, торкніться Зуп. сп. дост. 3

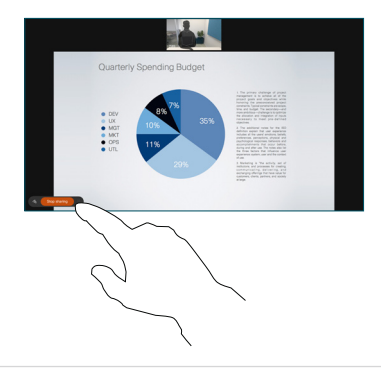

Якщо Miracast® увімкнено, можна передавати вміст із ноутбука на пристрій Cisco без дротів і клієнта.

Якщо AirPlay® увімкнено, ви можете підключати свої пристрої iPhone, iPad або Mac, щоб демонструвати екран, відтворювати аудіо- й відеовміст.

### Робота з дошкою

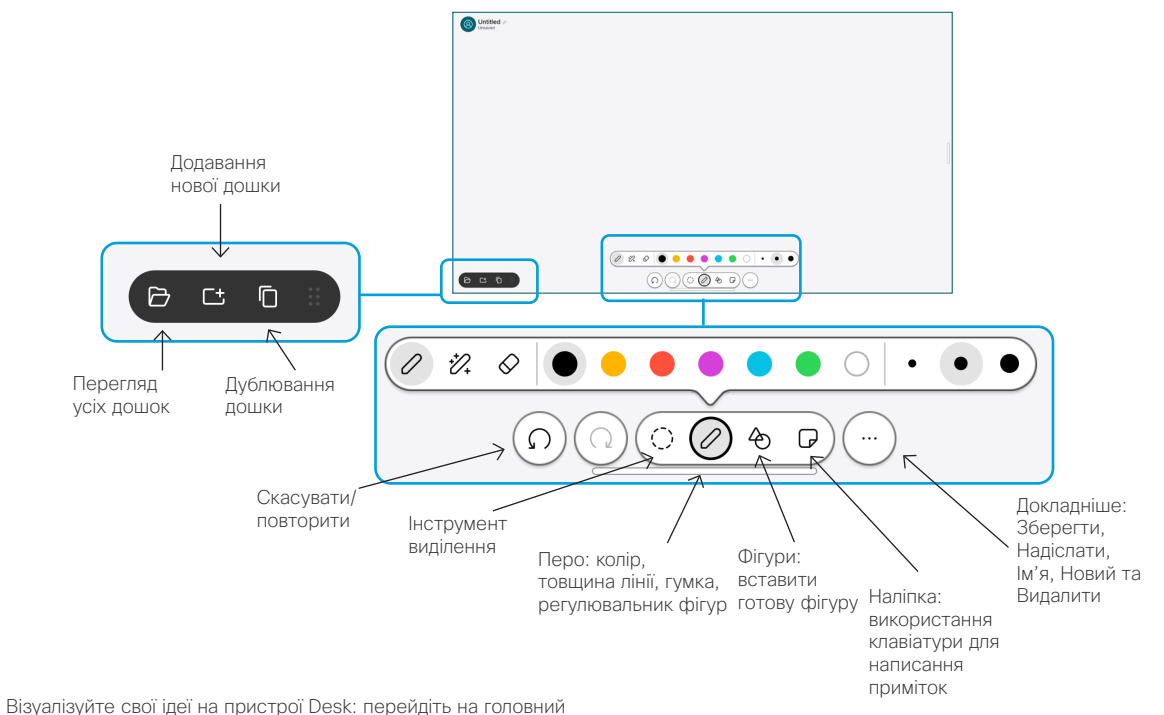

екран і торкніться елемента Дошка.

Малювати можна пальцем або стилусом. Розмір дошки можна змінювати відповідно до власних потреб. Щоб збільшити або зменшити зображення, зводьте та розводьте на екрані два пальці. Щоб переміщувати дошку, водіть по екрану двома пальцями.

Ви можете надіслати свою дошку або знімок екрана у форматі PDF електронною поштою, якщо цей варіант забезпечила команда технічної підтримки. Також можна показувати дошки під час викликів і створювати на них анотації.

# Переадресація викликів і режим «Не турбувати»

Введіть ім'я у верхньому лівому куті.

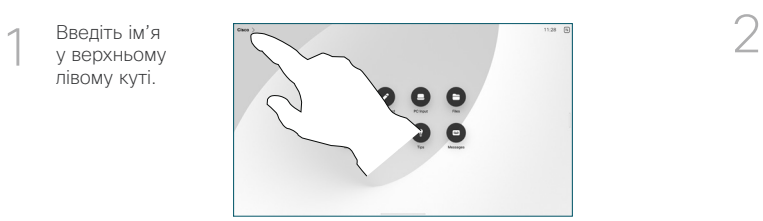

Активуйте або деактивуйте будьяку з функцій. Коли все буде готово, торкніться екрана поза межами меню.

![](_page_1_Picture_9.jpeg)

#### Додавання до виклику

Під час виклику торкніться елемента Додати і знайдіть або наберіть особу, яку ви хочете долучити до свого виклику.

Новий виклик тепер додано до поточного, тобто створено

Повторіть ці дії, щоб додати

конференцію.

більше людей.

![](_page_1_Picture_12.jpeg)

## Передача поточного виклику

Торкніться кнопки Передати. Можливо, спочатку потрібно буде торкнутися елемента Додатково. Це ставить поточний виклик на утримання.

Знайдіть контакт. Знайшовши особу, яку ви хочете викликати, торкніться зеленої кнопки Передати виклик.

Поговоріть з цією особою, щоб підтвердити передавання виклику. Інша особа досі перебуває на утриманні.

Торкніться параметра Закінч. передачу.

![](_page_1_Picture_18.jpeg)

![](_page_1_Picture_19.jpeg)

#### Використання як зовнішнього екрана

За допомогою кабелю HDMI або USB-C підключіть комп'ютер до пристрою Desk. Ваш екран з'явиться негайно.

Також можна торкнутися елемента Вхід із ПК, вибрати джерело та торкнутися елемента Перегляд або Приховати. Або торкніться елемента Безпровідний спільний доступ, щоб вибрати джерело без кабелю.

Вхідні виклики відображатимуться як зазвичай, якщо ви не активуєте функцію «Не турбувати».